# **Инструкция по настройке обмена данными в формате EnterpriseData**

Данная инструкция актуальна для конфигураций:

- Управление автотранспортом Стандарт, редакция 2.2, начиная с релиза 2.2.26
- Управление Автотранспортом ПРОФ, редакция 2.2, начиная с релиза 2.2.26
- Транспортная логистика, экспедирование и управление автотранспортом КОРП, начиная с релиза 1.1.26

#### **Настройка [программы](#page-1-0)**

#### **Настройка [синхронизации](#page-2-0) данных**

#### **[Синхронизация](#page-2-1) данных между разными программами**

[Назначение](#page-2-2)

Выбор программы-источника и [программы-приемника](#page-3-0)

[Настройка.](#page-4-0) Первый этап

[Настройка.](#page-6-0) Второй этап

### **Правила [синхронизации](#page-7-0) данных**

Дата начала отправки [документов](#page-9-0)

[Фильтры](#page-9-1)

Значения по [умолчанию](#page-9-2)

Состав [объектов](#page-9-3)

#### **Общие рекомендации по настройке [синхронизации](#page-10-0) данных**

#### **Выбор варианта [подключения](#page-10-1)**

Прямое [подключение](#page-11-0)

Прямое [подключение](#page-11-1) к программе на этом компьютере или в локальной сети

Прямое [подключение](#page-12-0) к программе через Интернет (веб-сервис)

#### Другие [каналы](#page-13-0) связи

[Локальный](#page-14-0) или сетевой каталог

[Подключение](#page-15-0) через FTP-ресурс

[Подключение](#page-16-0) по электронной почте

#### **Выполнение [синхронизации](#page-17-0) данных**

Выполнение синхронизации данных при необходимости [\(интерактивно\)](#page-18-0) [Автоматическое](#page-20-0) выполнение синхронизации данных по расписанию

#### **Результаты [синхронизации](#page-22-0) данных**

[Непроведенные](#page-22-1) документы

[Незаполненные](#page-22-2) реквизиты

[Конфликты](#page-22-3)

Не [принятые](#page-23-0) по дате запрета

### **[Приложение](#page-25-0) 1 - Состав объектов для обмена**

### **Приложение 2 - [Особенности](#page-31-0) обмена**

[Особенности](#page-31-1) обмена с ЗУП

[Особенности](#page-31-2) обмена с УТ/КА/ERP

[Особенности](#page-33-0) обмена с БП

[Особенности](#page-33-1) обмена с УНФ

Для интеграции с программными продуктами фирмы «1С» разработан формат обмена данными EnterpriseData.

Формат основан на XML и является бизнес-ориентированным – описанные в нем структуры данных соответствуют бизнес-сущностям (документам и элементам справочников), представленным в программах «1С».

Формат EnterpriseData предназначен для обмена данными внутри компании (в том числе между разнородными и территориально удаленными информационными системами) и призван покрыть все сферы деятельности предприятия – финансы, производство, закупки и продажи, складские операции и т.п.

Обмен в универсальном формате используется для синхронизации данных между программными продуктами самой фирмы «1С» и поддерживается в основных типовых конфигурациях:

- 1С: ERP Управление предприятием 2,
- 1С:Комплексная автоматизация, редакция 2,
- 1С:Управление торговлей, редакция 11,
- 1С:Бухгалтерия предприятия, редакция 3.0,
- 1С:Зарплата и управление персоналом, редакция 3.

В линейке решений «Управление автотранспортом» обмен в универсальном формате реализован в конфигурациях:

- 1С:Управление автотранспортом Стандарт, редакция 2,
- 1С:Управление Автотранспортом ПРОФ, редакция 2,
- 1С:Транспортная логистика, экспедирование и управление автотранспортом КОРП, редакция 1.

В зависимости от конкретной задачи синхронизация может:

- быть односторонней или двухсторонней с точки зрения направления синхронизации данных;
- настраиваться для всех данных в программе или только для определенной части данных (с определенной даты, по конкретным организациям);
- выполняться автоматически в фоне по заданному расписанию или вручную, при необходимости.

Для передачи данных между программами могут быть использованы различные каналы связи: сетевой каталог, электронная почта, FTP или Интернет (веб-сервисы). При работе в одной сети синхронизацию данных можно также настроить через прямое подключение с помощью COM-соединения.

### <span id="page-1-0"></span>**Настройка программы**

Для того чтобы использовать в программе возможности синхронизации данных, необходимо включить флажок **Синхронизация данных** в разделе **Администрирование** – **Синхронизация данных**. После этого становятся доступными команды, связанные с синхронизацией данных.

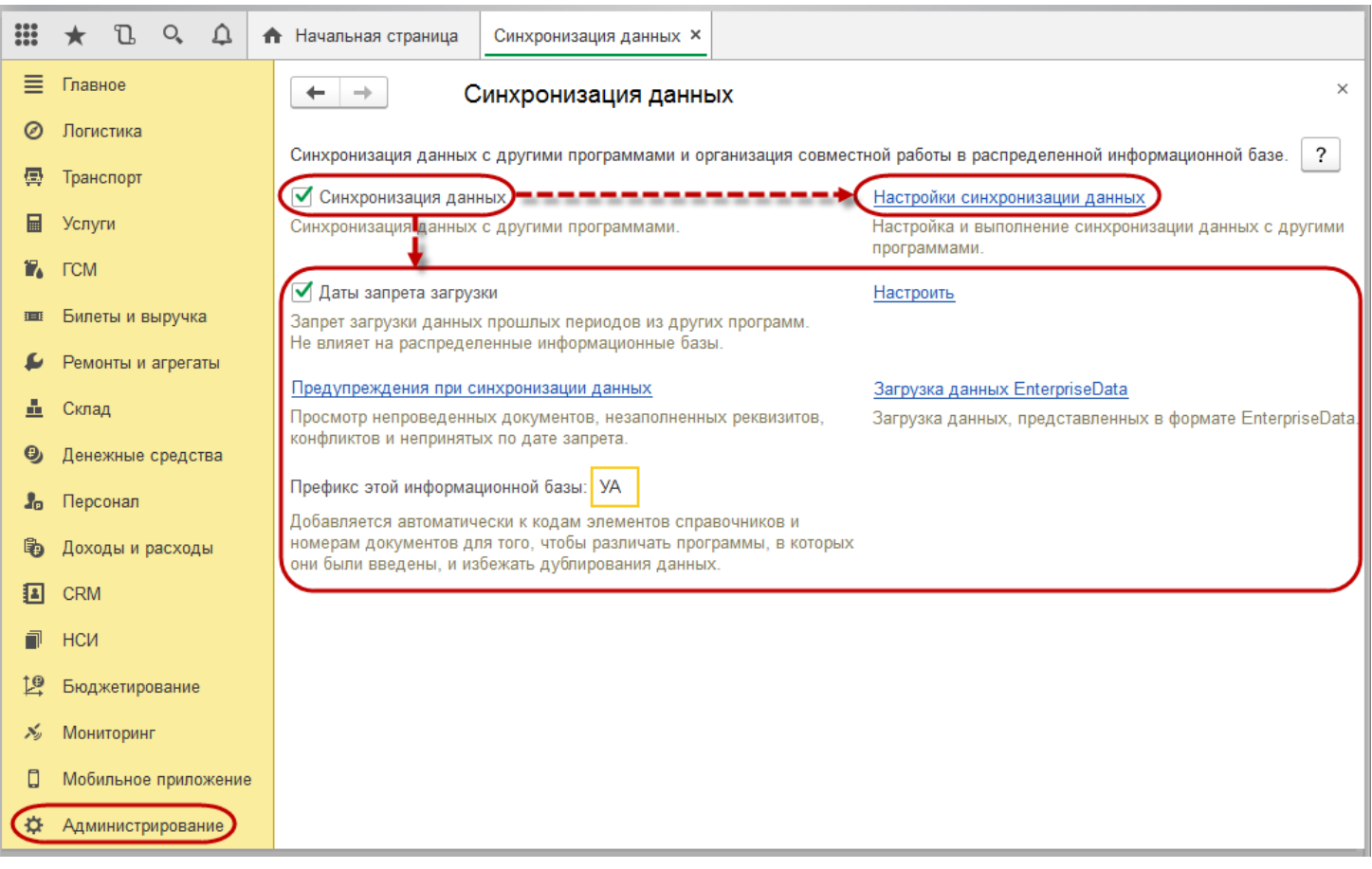

Для успешного проведения синхронизации необходимо заполнить **Префикс этой информационной базы**, например, **УА**.

Префикс информационной базы автоматически добавляется к номерам документов и кодам списков, для того чтобы различать, в какой из программ (точнее, информационных баз) были введены данные. Эти же действия следует провести во всех программах, между которыми планируется настроить синхронизацию данных.

### <span id="page-2-0"></span>**Настройка синхронизации данных**

Для настройки синхронизации данных с другой программой необходимо перейти в список **Настройки синхронизации данных** с помощью соответствующей ссылки раздела **Администрирование – Синхронизация данных**.

Вид списка зависит от количества настроенных синхронизаций.

Если еще не настроена синхронизация данных ни с одной программой, то в списке видна кнопка с предложением **Настроить синхронизацию данных**.

Нажмите кнопку **Настроить синхронизацию данных** и выберите синхронизацию данных через универсальный формат обмена.

<span id="page-2-1"></span>Далее следуйте инструкциям программы, указывая необходимые для настройки сведения.

### **Синхронизация данных между разными программами**

### <span id="page-2-2"></span>**Назначение**

Рассмотрим на примере синхронизацию данных между программами «1С:Управление Автотранспортом ПРОФ, редакция 2» (далее по тексту - «Управление автотранспортом») и «1С:Бухгалтерия

предприятия, редакция 3.0» (далее по тексту - «Бухгалтерия предприятия»). Подобным образом настраивается синхронизация между «Управление автотранспортом» и другими программами. В рассматриваемом примере указанные программы находятся на одном компьютере.

Одновременное использование двух программ (например, «Управление автотранспортом» и «Бухгалтерия предприятия») предоставляет следующие возможности:

- повышение эффективности управления транспортным предприятием;
- консолидация данных управленческого и бухгалтерского учета;
- наличие в программе «Управление автотранспортом» всех данных, необходимых для управления транспортным предприятием;
- наличие в программе «Бухгалтерия предприятия» всех данных, необходимых для регламентированного учета и сдачи отчетности;
- 
- возможность работы сотрудников в привычной для себя среде:
- бухгалтеры работают в программе «Бухгалтерия предприятия»;
- логисты и диспетчеры работают в программе «Управление автотранспортом».

### <span id="page-3-0"></span>**Выбор программы-источника и программы-приемника**

При настройке синхронизации данных между двумя программами очень важно правильно определить программу-источник и программу-приемник.

Решение нужно принимать в зависимости от наполненности двух программ данными:

1. Если в обеих программах на момент создания синхронизации уже имеются данные, в этом случае в качестве программы-источника лучше выбрать ту программу, в которой данные заполнены качественнее, более подробно.

■ При выборе необходимо учитывать, что если часть имеющихся данных двух программ является общей (например, списки **Номенклатура**, **Контрагенты** и т.п.), то от того, какая программа выбрана в качестве источника, будет зависеть и то, к какому виду будет приведена эта часть общих данных.

■ Например, если при настройке синхронизации данных между программами «Бухгалтерия предприятия» и «Управление автотранспортом» в программе «Управление автотранспортом» информация о контрагентах описана более полно (заполнено больше реквизитов, указана контактная информация и т.д.), и по остальным видам данных ситуация такая же, то целесообразнее в качестве источника данных выбрать программу «Управление автотранспортом» и изначально производить отправку данных именно из нее. В этом случае общие данные будут приведены к состоянию программы «Управление автотранспортом».

■ Если не все общие данные нужно принять в том виде, в каком они содержатся в программе-источнике, то рекомендуется воспользоваться возможностью интерактивного получения данных.

■ При первой синхронизации данных необходимо получить из программы-источника только те данные, которые должны быть получены в том виде, в котором они хранились в программе-источнике. Остальные данные будут синхронизированы позже, когда произойдет перенос нужной информации из программы-приемника в программу-источник.

2. Если одна из программ (точнее, информационных баз) пустая или практически пустая, то выбор источника упрощается.

В рассматриваемом примере предполагается, что в качестве программы-источника была выбрана программа «Управление автотранспортом». Также предполагается, что в программе «Бухгалтерия предприятия», выбранной в качестве программы-приемника, были произведены необходимые настройки параметров программы, и что этой программе был присвоен префикс **БП**.

### <span id="page-4-0"></span>**Настройка. Первый этап**

Первоначальная настройка синхронизации может выполняться на стороне конфигурации-источника или конфигурации-приемника.

#### **Важно!**

**Настройку синхронизации программы «Управление автотранспортом» с другими конфигурациями рекомендуется выполнять в программе «Управление автотранспортом». Это позволит выполнить более точную настройку обмена и исключить регистрацию лишних объектов, которые не будут использоваться при обмене.**

- 1. Для настройки нажмите кнопку **Настроить синхронизацию данных** и выберите **Через универсальный формат обмена**.
- 2. Выберите из списка синхронизацию с нужной программой (в нашем примере **Бухгалтерия предприятия, редакция 3.0**) и далее следуйте указаниям программы.
- 3. Перед синхронизацией данных рекомендуется создать **резервную копию данных**. Для этого перейдите по соответствующей ссылке.
- 4. С помощью переключателя **Выбор способа настройки синхронизации данных** выберите **Указать настройки вручную**.
- 5. Нажмите кнопку **Далее** для перехода к выбору варианта подключения к другой программе.

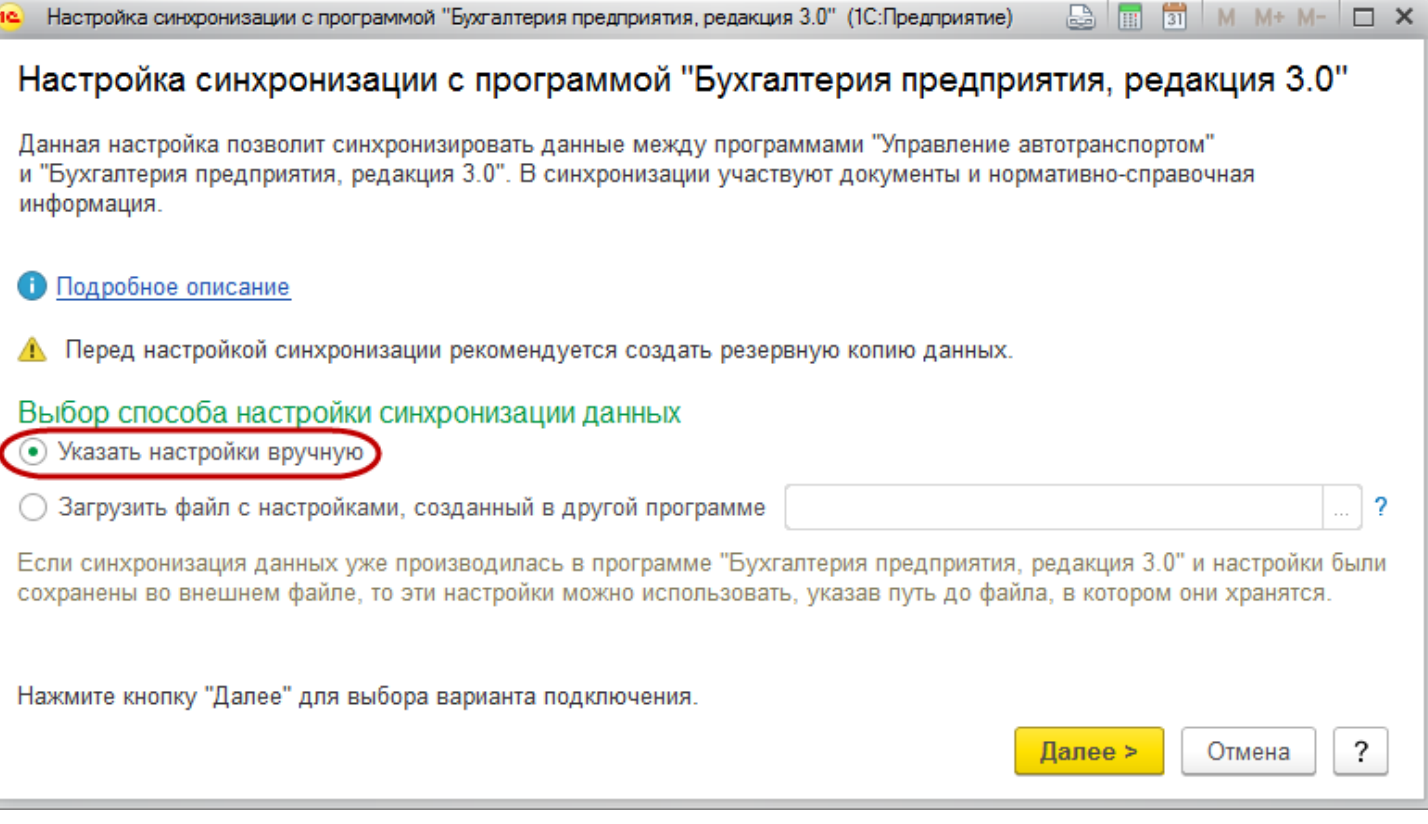

- 6. На странице **Выбор варианта подключения к другой программе** укажите параметры подключения к программе-приемнику, например, **Другие каналы связи**. Нажмите кнопку **Далее**.
- 7. На странице **Выбор каталога для файлов синхронизации данных** установите флажок **Настроить подключение через локальный или сетевой каталог** и заполните необходимые параметры. Нажмите кнопку **Далее** для настройки параметров синхронизации.
- 8. На странице **Настройка параметров синхронизации данных** укажите префикс информационной базы, с которой будет происходить синхронизация данных (в рассматриваемом примере **БП**). Наименование программы-приемника заполняется автоматически, его можно изменить.
- 9. Перейдите по ссылке **Изменить правила выгрузки данных** для настройки правил синхронизации. Правила синхронизации данных будут использоваться при отправке данных из этой программы.
- 10. Перейдите по ссылке **Изменить значения автоматического заполнения** для настройки значений по умолчанию. Значения автоматического заполнения будут использоваться при отправке из программы-источника и получении в программу-приемник.
- 11. Для того чтобы изменить настройки (например, изменить вариант подключения) нажмите кнопку **Назад**. Для проверки параметров и дальнейшей настройки синхронизации данных нажмите кнопку **Далее**.

#### **Важно!**

**Между программами будут синхронизированы данные в соответствии с настройками состава объектов при отправке и получении. При первоначальном обмене данными к отправке будут зарегистрированы все имеющиеся объекты. Настройка «Синхронизировать документы, начиная с даты» не учитывается. Если перенос всех документов не требуется, необходимо вручную отменить регистрацию всех объектов до первоначального обмена.**

- 12. Параметры синхронизации данных будут выведены для просмотра. Нажмите кнопку **Далее** для завершения настройки синхронизации данных.
- 13. Настройка занимает некоторое время. На странице завершения первого этапа настройки для этого способа синхронизации данных будет указано имя файла с настройками для програ ммы-приемника, например, **F\Папка для обмена\Настройки синхронизации для УАТ.xml**. Нажмите кнопку **Сохранить**. Флажок **Выполнить отправку данных в программу-приемник** следует снять. На этом настройка синхронизации данных на стороне программы-источника в случае с использованием других каналов связи завершена.

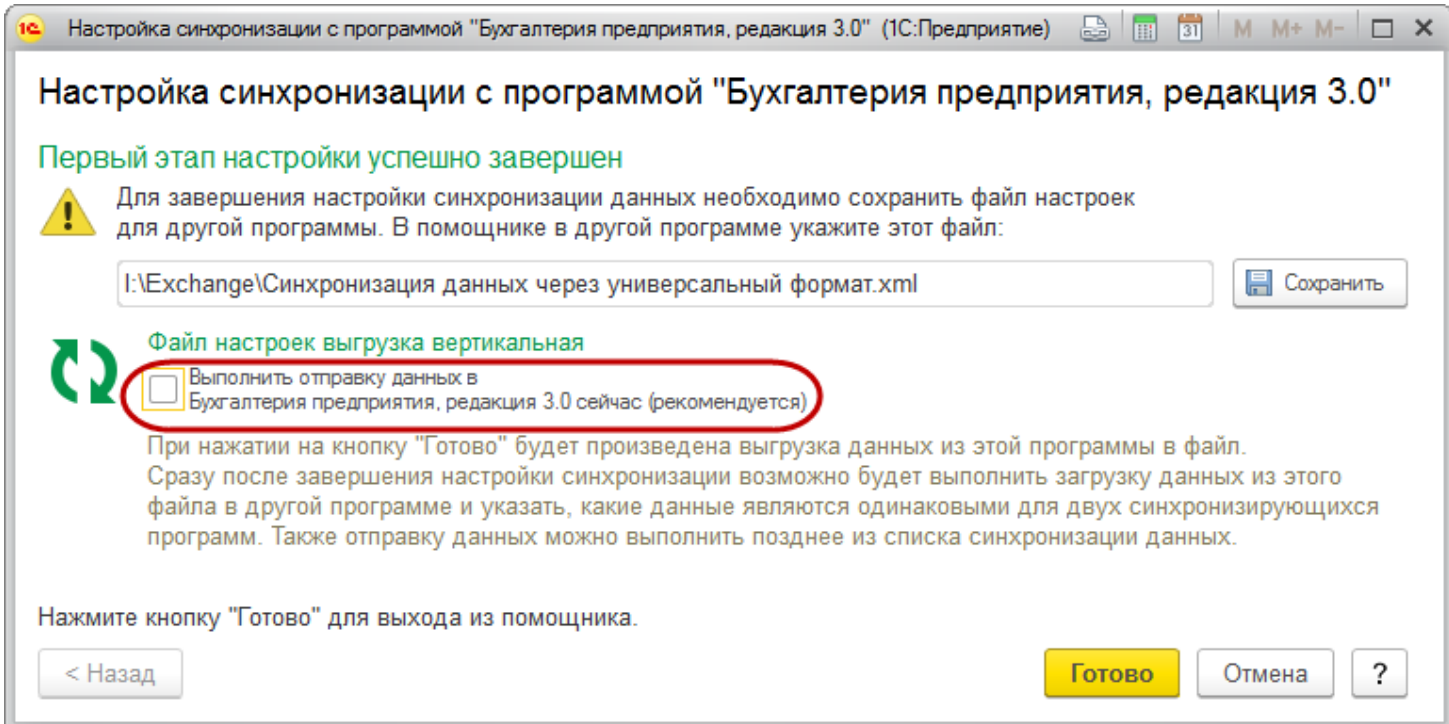

**Важно!**

**После настройки синхронизации следует выполнить первоначальную синхронизацию данных. Первоначальная синхронизация должна выполняться в базе, выбранной согласно рекомендациям в разделе «Выбор программы-источника и программы-приемника».**

### <span id="page-6-0"></span>**Настройка. Второй этап**

В случае подключения к программе-приемнику напрямую (когда программа-источник и программа-приемник расположены на одном компьютере) второй этап как таковой отсутствует. Настройка в этом случае производится в программе-источнике. При этом подключение к программе-приемнику, получение и отправка данных будут организованы программой-источником сразу же. В программе-источнике надо будет настроить правила синхронизации данных для программы-приемника и значения по умолчанию.

Для выполнения синхронизации данных сразу после настройки синхронизации на странице завершения первого этапа настройки включите флажок **Выполнить отправку данных в программу-приемник** и нажмите кнопку **Готово** (см. рисунок выше).

В случае настройки синхронизации с использованием других каналов связи (например, локального или сетевого каталога **F:\Папка для обмена**) этот шаг необходимо сделать уже в программе-приемнике, открыв ее на компьютере в удаленном офисе. Необходимо произвести настройки параметров программы-приемника. При этом префикс программы-приемника должен совпадать с тем, который был указан при настройке синхронизации данных (в нашем примере **БП**).

- 1. В списке **Настройки синхронизации данных** нажмите кнопку **Настроить синхронизацию данных**, выберите **Через универсальный формат обмена - Другая программа**.
- 2. На форме настройки синхронизации для переключателя **Выбор способа настройки синхронизации данных** установите значение **Загрузить файл с настройками, созданный**

**в другой программе**. С помощью кнопки  $\Box$  укажите путь к файлу настройки синхронизации данных, сформированному на этапе настройки синхронизации данных на стороне программы-источника «Управление автотранспортом», например, **F:\Папка для обмена\Настройки синхронизации для УАТ.xml**, нажмите кнопку **Далее**.

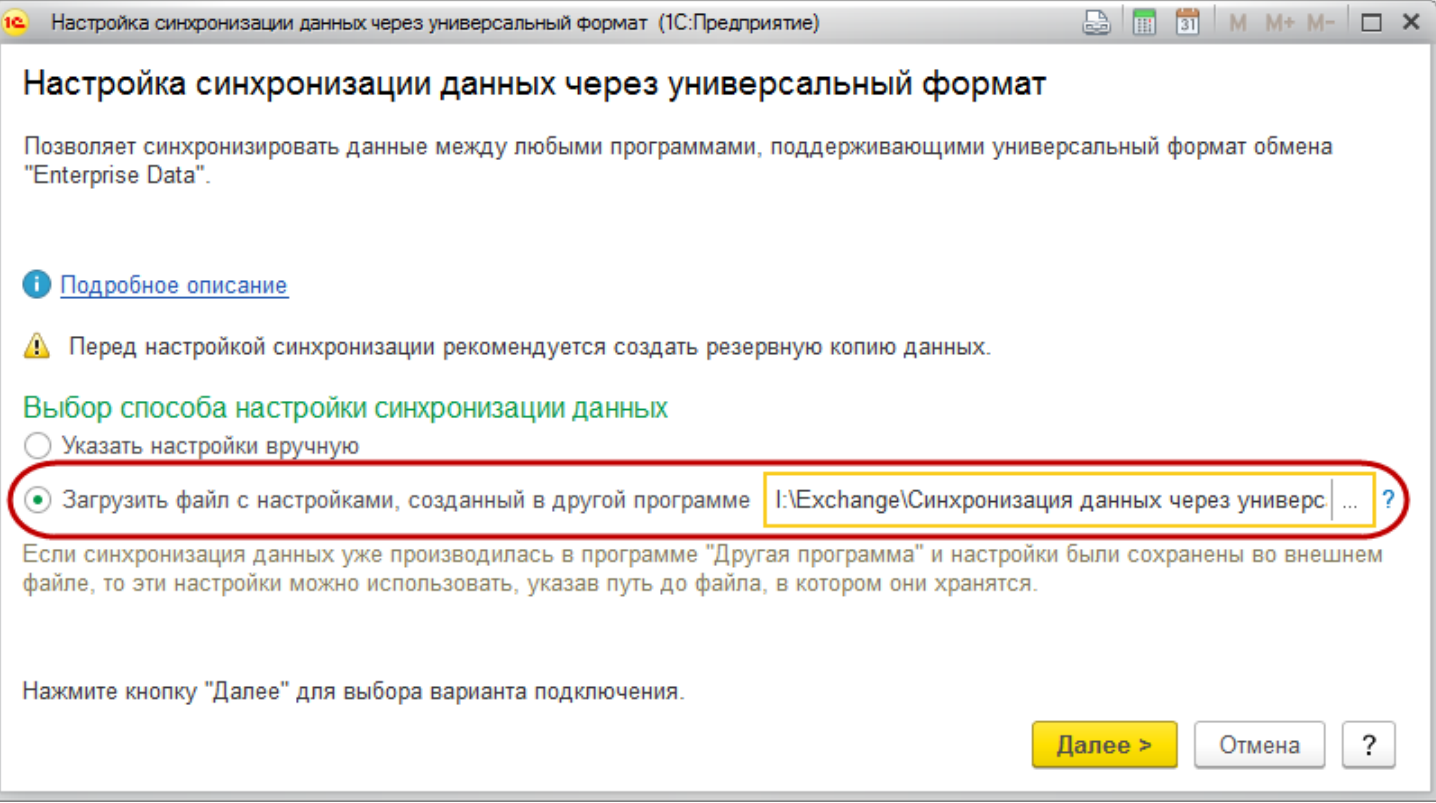

- 3. Далее необходимо настроить параметры подключения аналогично настройкам в программе-источнике.
- 4. На странице **Настройка параметров синхронизации данных** для настройки правил синхронизации данных, которые будут использоваться со стороны программы-приемника, нажмите ссылку **Изменить правила выгрузки данных**.
- 5. После настройки параметров синхронизации данных нажмите кнопку **Далее** для проверки параметров и завершения настройки синхронизации данных.
- 6. Для подтверждения параметров синхронизации нажмите кнопку **Готово**. После этого работа помощника синхронизации данных будет завершена и откроется помощник интерактивной синхронизации данных, который поможет получить данные и отправить данные в программу-источник. В списке **Настройки синхронизации данных** сохранится созданная настройка синхронизации данных.

### <span id="page-7-0"></span>**Правила синхронизации данных**

Правила синхронизации данных используются, если необходимо синхронизировать не все данные, а только часть. При настройке синхронизации необходимо учитывать, что быстрее передать и получить часть данных, чем все данные.

Принцип действия правил синхронизации данных таков, что новые настройки действуют для всех данных только в момент создания синхронизации данных.

При необходимости можно изменить правила синхронизации данных и в уже существующей настройке синхронизации данных. Для перехода к форме настройки правил синхронизации данных откройте в списке **Настройки синхронизации данных** соответствующую настройку и на закладке **Настройки синхронизации данных** нажмите кнопку **Настроить…**

Нужно учитывать, что после создания синхронизации данных новые настройки действуют уже только для тех данных, которые были изменены после момента применения новых настроек, поэтому рекомендуется максимально ответственно подойти к настройке фильтров при создании синхронизации данных.

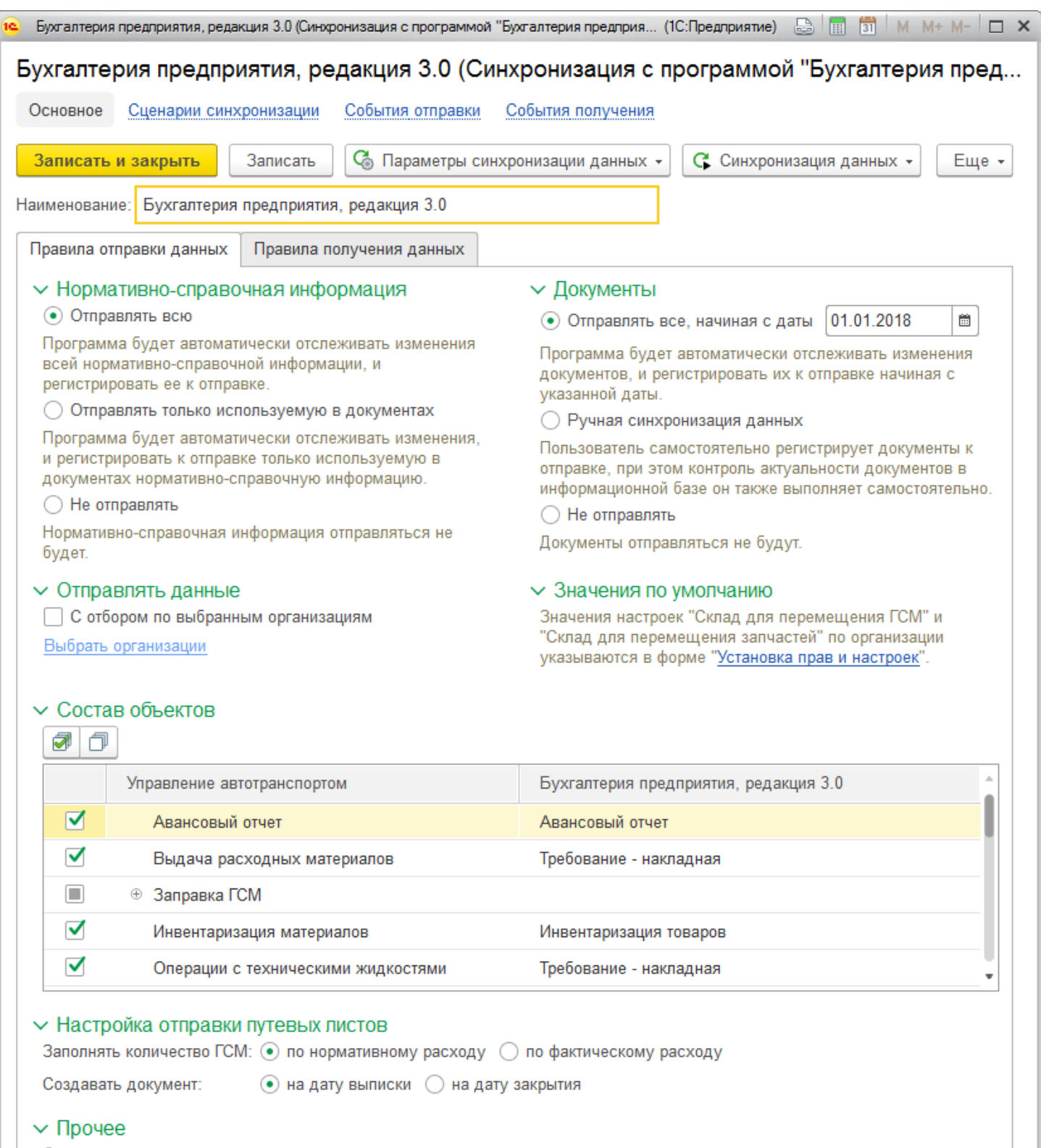

Ограничить изменение данных можно с помощью установки даты запрета редактирования.

С помощью переключателя **Нормативно-справочная информация** выберите режим выгрузки списков программы:

■ **Отправлять всю** – данные будут синхронизироваться в полном объеме, нормативно-справочная информация будет автоматически синхронизироваться в этой и во второй программе;

■ **Отправлять только используемую в документах** – синхронизироваться будут только те данные, ссылки на которые есть в документах, участвующих в синхронизации данных;

■ **Не отправлять** – нормативно-справочная информация синхронизироваться не будет.

С помощью переключателя **Документы** можно определить, как они будут синхронизироваться:

■ **Отправлять все** – документы будут синхронизироваться в обеих программах;

■ **Ручная синхронизация данных** – документы автоматически синхронизироваться не будут. Отправку и получение документов необходимо будет выполнять вручную.

■ **Не отправлять** – документы синхронизироваться не будут.

#### <span id="page-9-0"></span>**Дата начала отправки документов**

Если нужно отправлять документы с какой-то определенной даты, то в настройках синхронизации необходимо указать значение даты начала отправки документов. По умолчанию это значение равно дате начала текущего года.

Определите дату начала синхронизации документов. Если дата указана, то документы и все связанные данные будут синхронизированы только **начиная с** указанной **даты**. Данные, введенные ранее указанной даты, синхронизированы не будут.

### <span id="page-9-1"></span>**Фильтры**

Можно ограничить данные, участвующие в синхронизации – и задать, в разрезе каких **Организаций** будут отправляться данные (на соответствующей вкладке):

■ Включение фильтра **По организациям** позволяет ограничить список организаций, по которым разрешена синхронизация данных. Наличие включенного фильтра влияет как на отправку самого списка организаций, так и на отправку других данных, связанных с организациями (списки и документы). Для включения фильтра установите флаг **С отбором по выбранным организациям**, выберите с помощью флажков нужные организации из списка.

### <span id="page-9-2"></span>**Значения по умолчанию**

Значения по умолчанию необходимы для правильного отражения документов в учете при синхронизации данных. Эти значения используются для автоматического дозаполнения документов при отправке данных. В случае если в документах, полученных из другой программы, не были предусмотрены некоторые реквизиты, при проведении синхронизации данных эти реквизиты будут заполнены программой автоматически.

Значения по умолчанию указываются в форме **Права и настройки** в разрезе организаций.

### <span id="page-9-3"></span>**Состав объектов**

По умолчанию в состав синхронизации данных включены все виды документов, для которых поддерживается возможность синхронизации.

Полный список видов документов, для которых поддерживается возможность синхронизации, размещен в приложении в конце этого документа.

В таблице **Состав объектов** с помощью флажков определите состав выгружаемых данных, если обмен всеми видами документов не требуется.

Если в обмене будут участвовать **Путевые листы**, необходимо указать настройки отправки путевых листов.

### <span id="page-10-0"></span>**Общие рекомендации по настройке синхронизации данных**

**При настройке синхронизации данных в клиент-серверном варианте программы** необходимо иметь в виду, что синхронизация данных выполняется на компьютере, на котором установлен сервер **1С:Предприятия**. Поэтому необходимо убедиться, что указанный каталог для синхронизации данных доступен для чтения и записи пользователю операционной системы, от имени которого запущен сервер **1С:Предприятия**. Если это не так, то требуется дать этому пользователю необходимые права, или выбрать другого пользователя для запуска сервера **1С:Предприятия** с необходимыми правами на каталог для синхронизации данных.

Для синхронизации данных в клиент-серверном варианте могут потребоваться **настройки прокси-сервера** на компьютере с установленным сервером **1С:Предприятие**, а в файловом варианте настройки прокси-сервера на компьютере, на котором осуществляется синхронизация данных.

**Дата запрета загрузки данных**. Программа позволяет устанавливать дату запрета загрузки данных. Дата запрета загрузки данных может быть установлена для дополнительной защиты данных текущей программы (в которой выполняется настройка) от изменений, которые могут быть получены в результате загрузки данных из других программ. Дату запрета загрузки данных можно устанавливать как для всех информационных баз, так и для конкретной информационной базы, из которой будут загружаться данные.

Если дата запрета загрузки данных установлена, то при попытке получить данные в программу до даты запрета загрузки все запрещенные для получения данные будут пропущены, сведения о них будут записаны в журнал регистрации и также будут отражены в списке **Результаты синхронизации данных**. Разрешенные данные будут получены.

**Хранение файлов в томах на диске**. Если для хранения файлов используются тома на диске, то вместе с созданием начального образа автоматически будет создан архив с файлами, хранящимися в томах (для этого необходимо указать папку).

Перед синхронизацией данных рекомендуется создать **резервную копию данных**. Резервную копию можно создать средствами программы. Можно также произвести резервное копирование сторонними средствами.

**Внимание!** При копировании базы данных или восстановлении базы данных из резервной копии вся работа с внешними ресурсами, в том числе и синхронизация данных, будет заблокирована. Программа выводит об этом сообщение в начале работы с базой данных. Если эта база данных становится основной, то для разблокирования нажмите кнопку **Информационная база перемещена**. Также это можно сделать в разделе **Администрирование – Обслуживание – Регламентные операции** с помощью кнопки **Разблокировать работу с внешними ресурсами**.

### <span id="page-10-1"></span>**Выбор варианта подключения**

Для синхронизации данных между двумя программами могут быть выбраны различные варианты подключения, которые можно разделить на две группы:

■ **Прямое подключение** используется для синхронизации данных между двумя программами, причем обе программы должны быть доступны для подключения;

■ **Другие каналы связи**. Может быть настроено несколько вариантов подключения через другие каналы связи, в этом случае один из них выбирается в качестве основного.

**Синхронизация данных через COM-соединение** доступна только для универсальной синхронизации данных. Если для синхронизации данных используется COM-соединение, то настройка синхронизации данных выполняется за один этап на стороне одной программы.

На странице помощника синхронизации данных **Выбор варианта подключения к другой программе** укажите параметры подключения к программе-приемнику или к подчиненному узлу информационной базы.

Варианты подключения можно настраивать и в уже сохраненной настройке синхронизации данных. Для этого воспользуйтесь кнопкой **Параметры синхронизации данных** - **Параметры подключения** на форме настройки правил синхронизации.

### <span id="page-11-0"></span>**Прямое подключение**

Прямое подключение может использоваться для синхронизации данных между двумя программами. Обе программы должна быть доступны, т.е. компьютеры включены и работают в сети.

Можно выбрать один из видов **Прямого подключения**:

- Прямое [подключение](https://its.1c.ru/db/content/bsp301doc/src/5.30%20%D0%BE%D0%B1%D0%BC%D0%B5%D0%BD%20%D0%B4%D0%B0%D0%BD%D0%BD%D1%8B%D0%BC%D0%B8%20(%D1%81%D0%B8%D0%BD%D1%85%D1%80%D0%BE%D0%BD%D0%B8%D0%B7%D0%B0%D1%86%D0%B8%D1%8F%20%D0%B4%D0%B0%D0%BD%D0%BD%D1%8B%D1%85%20%D1%81%20%D0%B4%D1%80%D1%83%D0%B3%D0%B8%D0%BC%D0%B8%20%D0%BF%D1%80%D0%BE%D0%B3%D1%80%D0%B0%D0%BC%D0%BC%D0%B0%D0%BC%D0%B8%20%D0%B8%20%D1%80%D0%B8%D0%B1).htm?_=1525357157#_%D0%BF%D1%80%D1%8F%D0%BC%D0%BE%D0%B5_%D0%BF%D0%BE%D0%B4%D0%BA%D0%BB%D1%8E%D1%87%D0%B5%D0%BD%D0%B8%D0%B5_%D0%BA_1) к программе на этом компьютере или в локальной сети;
- Прямое [подключение](https://its.1c.ru/db/content/bsp301doc/src/5.30%20%D0%BE%D0%B1%D0%BC%D0%B5%D0%BD%20%D0%B4%D0%B0%D0%BD%D0%BD%D1%8B%D0%BC%D0%B8%20(%D1%81%D0%B8%D0%BD%D1%85%D1%80%D0%BE%D0%BD%D0%B8%D0%B7%D0%B0%D1%86%D0%B8%D1%8F%20%D0%B4%D0%B0%D0%BD%D0%BD%D1%8B%D1%85%20%D1%81%20%D0%B4%D1%80%D1%83%D0%B3%D0%B8%D0%BC%D0%B8%20%D0%BF%D1%80%D0%BE%D0%B3%D1%80%D0%B0%D0%BC%D0%BC%D0%B0%D0%BC%D0%B8%20%D0%B8%20%D1%80%D0%B8%D0%B1).htm?_=1525357157#_%D0%BF%D1%80%D1%8F%D0%BC%D0%BE%D0%B5_%D0%BF%D0%BE%D0%B4%D0%BA%D0%BB%D1%8E%D1%87%D0%B5%D0%BD%D0%B8%D0%B5_%D0%BA) к программе через Интернет.

#### <span id="page-11-1"></span>**Прямое подключение к программе на этом компьютере или в локальной сети**

Данный вариант подключения используется в том случае, если программа-источник находится на том же компьютере, что и программа-приемник, или в локальной сети одного офиса, причем, как уже говорилось выше, во время настройки синхронизации данных и при синхронизации программа должна быть доступна, т.е. компьютер включен и работает в сети.

1. При настройке такого варианта подключения с помощью переключателя выберите параметры подключения к другой программе, например, **На данном компьютере или в локальной сети**. Далее укажите **Каталог информационной базы** (например, I:\Exchange\DemoSSL).

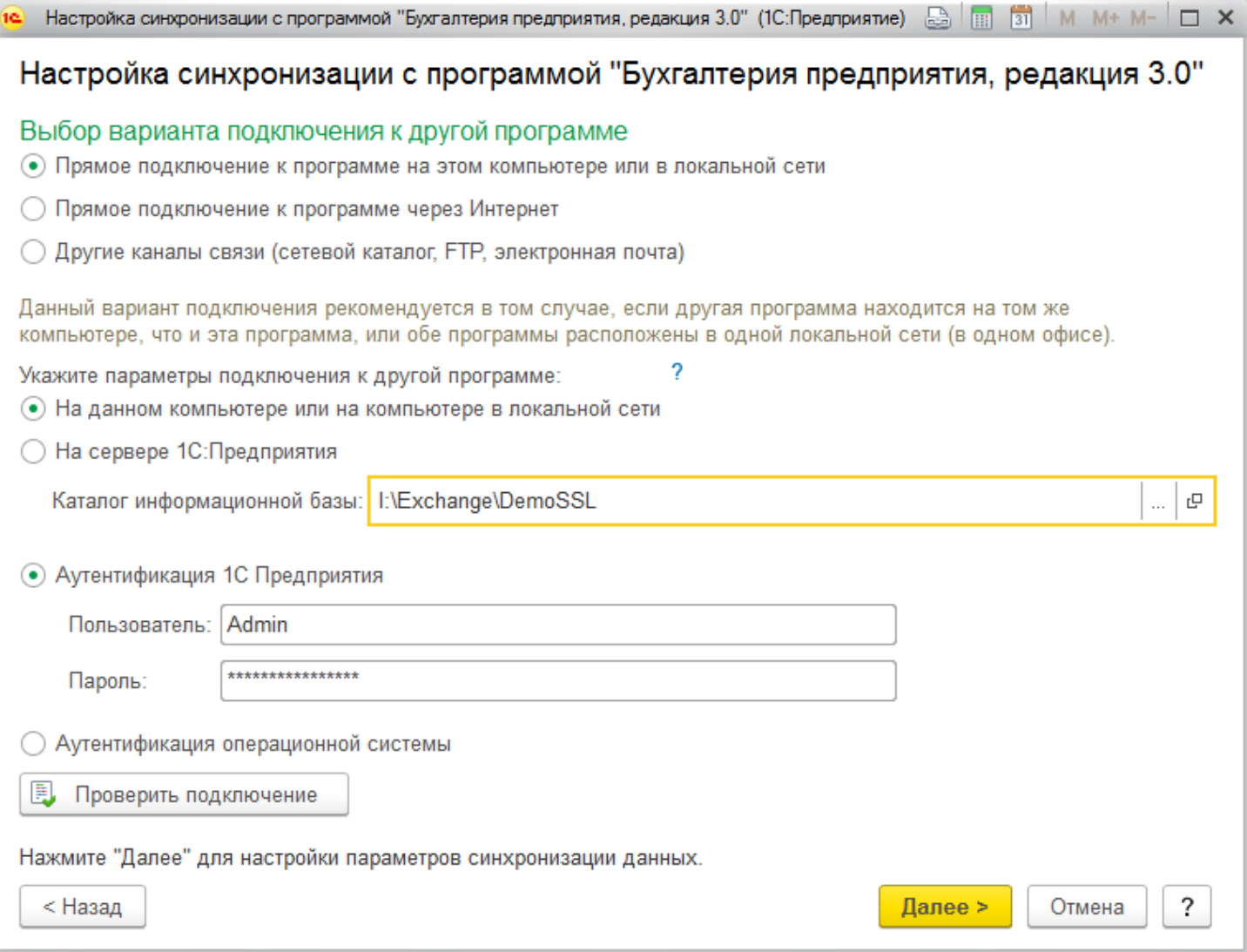

- 2. В случае если программа-приемник находится на сервере, с помощью переключателя выберите параметры подключения к другой программе **На сервере 1С:Предприятия**. Далее укажите **Кластер серверов** (например, **Demo-Server**) и **Имя информационной базы**, (например, **Demo-SSL**).
- 3. С помощью переключателя выберите способ аутентификации:

■ **Аутентификация 1С:Предприятия** – в этом случае укажите имя **Пользователя-**администратора (например, **Администратор**) и **Пароль** для входа программу-приемник (например, **123**);

■ **Аутентификация операционной системы**.

### <span id="page-12-0"></span>**Прямое подключение к программе через Интернет (веб-сервис)**

Такой вариант подключения используется для синхронизации данных между двумя программами. Он может быть использован в том случае, если программа-приемник находится в другом офисе, при этом она доступна для синхронизации через интернет.

- 1. При настройке такого варианта подключения укажите:
- **Адрес программы** (например, **http://DemoServer/DemoSSL1**);

■ имя **Пользователя**-администратора (например, **Администратор**) и **Пароль** для входа в программу-приемник (например, **123**). При необходимости включите флажок **Запомнить пароль**. 2. Для вариантов подключения, связанных с интернетом, может потребоваться настройка прокси-сервера. Для настройки перейдите по ссылке **Параметры доступа в интернет**.

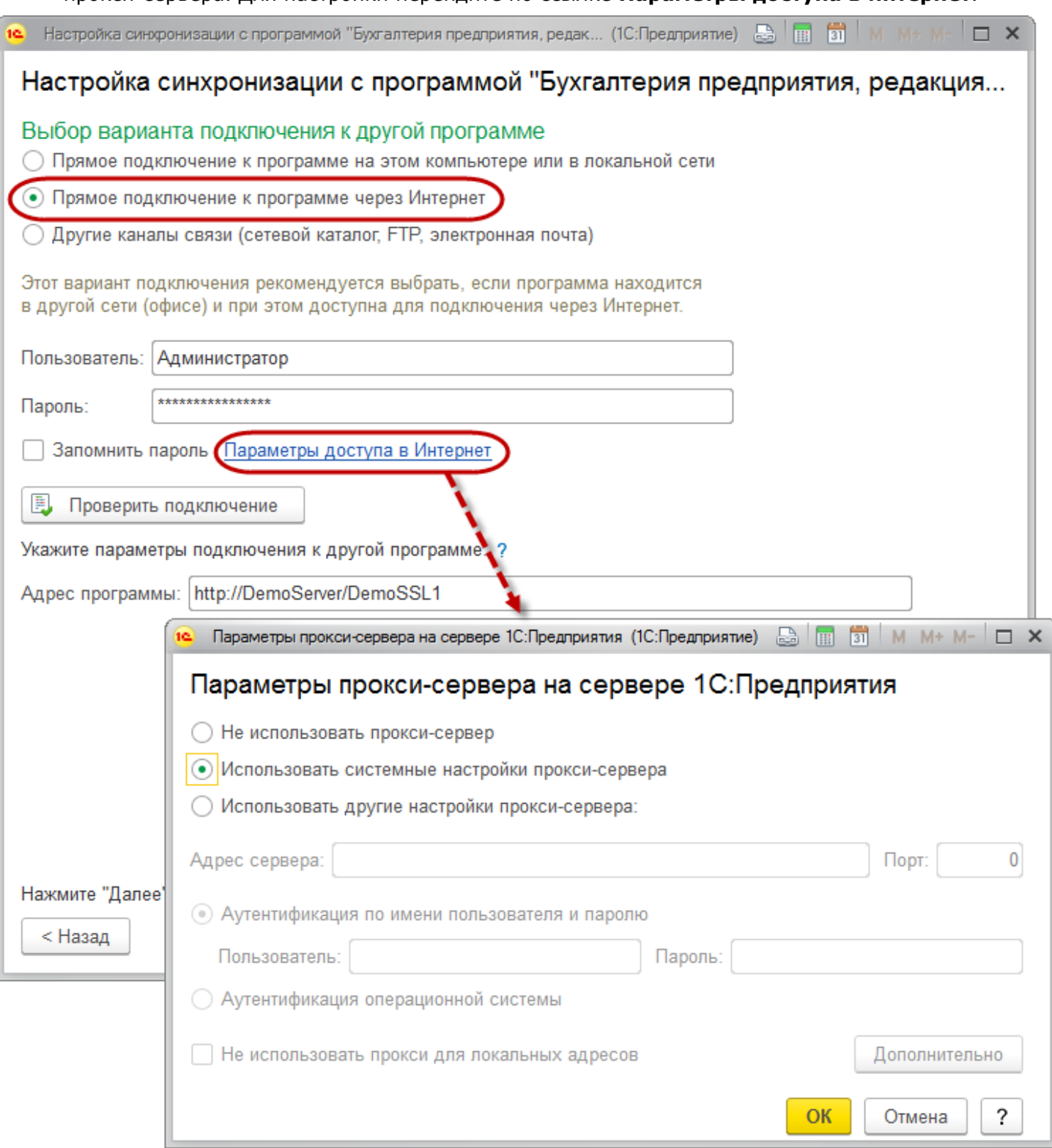

### <span id="page-13-0"></span>**Другие каналы связи**

Другие каналы связи могут использоваться:

■ для синхронизации данных с программой, которая находится в этом же или удаленном офисе, но не имеет доступа к сети, не имеет доступа в интернет (прямое подключение в данном случае невозможно). Причем две программы, участвующие в синхронизации данных, могут работать в разное время;

■ для синхронизации данных в распределенной информационной базе.

При этом может быть настроено несколько вариантов подключения через другие каналы связи. В этом случае один из них назначается основным:

- [Локальный](https://its.1c.ru/db/content/bsp301doc/src/5.30%20%D0%BE%D0%B1%D0%BC%D0%B5%D0%BD%20%D0%B4%D0%B0%D0%BD%D0%BD%D1%8B%D0%BC%D0%B8%20(%D1%81%D0%B8%D0%BD%D1%85%D1%80%D0%BE%D0%BD%D0%B8%D0%B7%D0%B0%D1%86%D0%B8%D1%8F%20%D0%B4%D0%B0%D0%BD%D0%BD%D1%8B%D1%85%20%D1%81%20%D0%B4%D1%80%D1%83%D0%B3%D0%B8%D0%BC%D0%B8%20%D0%BF%D1%80%D0%BE%D0%B3%D1%80%D0%B0%D0%BC%D0%BC%D0%B0%D0%BC%D0%B8%20%D0%B8%20%D1%80%D0%B8%D0%B1).htm?_=1525357157#_%D0%BB%D0%BE%D0%BA%D0%B0%D0%BB%D1%8C%D0%BD%D1%8B%D0%B9_%D0%B8%D0%BB%D0%B8_%D1%81%D0%B5%D1%82%D0%B5%D0%B2%D0%BE%D0%B9) или сетевой каталог;
- [Подключение](https://its.1c.ru/db/content/bsp301doc/src/5.30%20%D0%BE%D0%B1%D0%BC%D0%B5%D0%BD%20%D0%B4%D0%B0%D0%BD%D0%BD%D1%8B%D0%BC%D0%B8%20(%D1%81%D0%B8%D0%BD%D1%85%D1%80%D0%BE%D0%BD%D0%B8%D0%B7%D0%B0%D1%86%D0%B8%D1%8F%20%D0%B4%D0%B0%D0%BD%D0%BD%D1%8B%D1%85%20%D1%81%20%D0%B4%D1%80%D1%83%D0%B3%D0%B8%D0%BC%D0%B8%20%D0%BF%D1%80%D0%BE%D0%B3%D1%80%D0%B0%D0%BC%D0%BC%D0%B0%D0%BC%D0%B8%20%D0%B8%20%D1%80%D0%B8%D0%B1).htm?_=1525357157#_%D0%B4%D1%80%D1%83%D0%B3%D0%B8%D0%B5_%D0%BA%D0%B0%D0%BD%D0%B0%D0%BB%D1%8B_%D1%81%D0%B2%D1%8F%D0%B7%D0%B8.) через FTP-ресурс;
- [Подключение](https://its.1c.ru/db/content/bsp301doc/src/5.30%20%D0%BE%D0%B1%D0%BC%D0%B5%D0%BD%20%D0%B4%D0%B0%D0%BD%D0%BD%D1%8B%D0%BC%D0%B8%20(%D1%81%D0%B8%D0%BD%D1%85%D1%80%D0%BE%D0%BD%D0%B8%D0%B7%D0%B0%D1%86%D0%B8%D1%8F%20%D0%B4%D0%B0%D0%BD%D0%BD%D1%8B%D1%85%20%D1%81%20%D0%B4%D1%80%D1%83%D0%B3%D0%B8%D0%BC%D0%B8%20%D0%BF%D1%80%D0%BE%D0%B3%D1%80%D0%B0%D0%BC%D0%BC%D0%B0%D0%BC%D0%B8%20%D0%B8%20%D1%80%D0%B8%D0%B1).htm?_=1525357157#_%D0%B4%D1%80%D1%83%D0%B3%D0%B8%D0%B5_%D0%BA%D0%B0%D0%BD%D0%B0%D0%BB%D1%8B_%D1%81%D0%B2%D1%8F%D0%B7%D0%B8._1) по электронной почте.

При настройке такого варианта подключения на странице помощника синхронизации данных **Выбор варианта подключения к другой программе** с помощью переключателя выберите **Другие каналы связи**. Нажмите кнопку **Далее** для настройки параметров подключения.

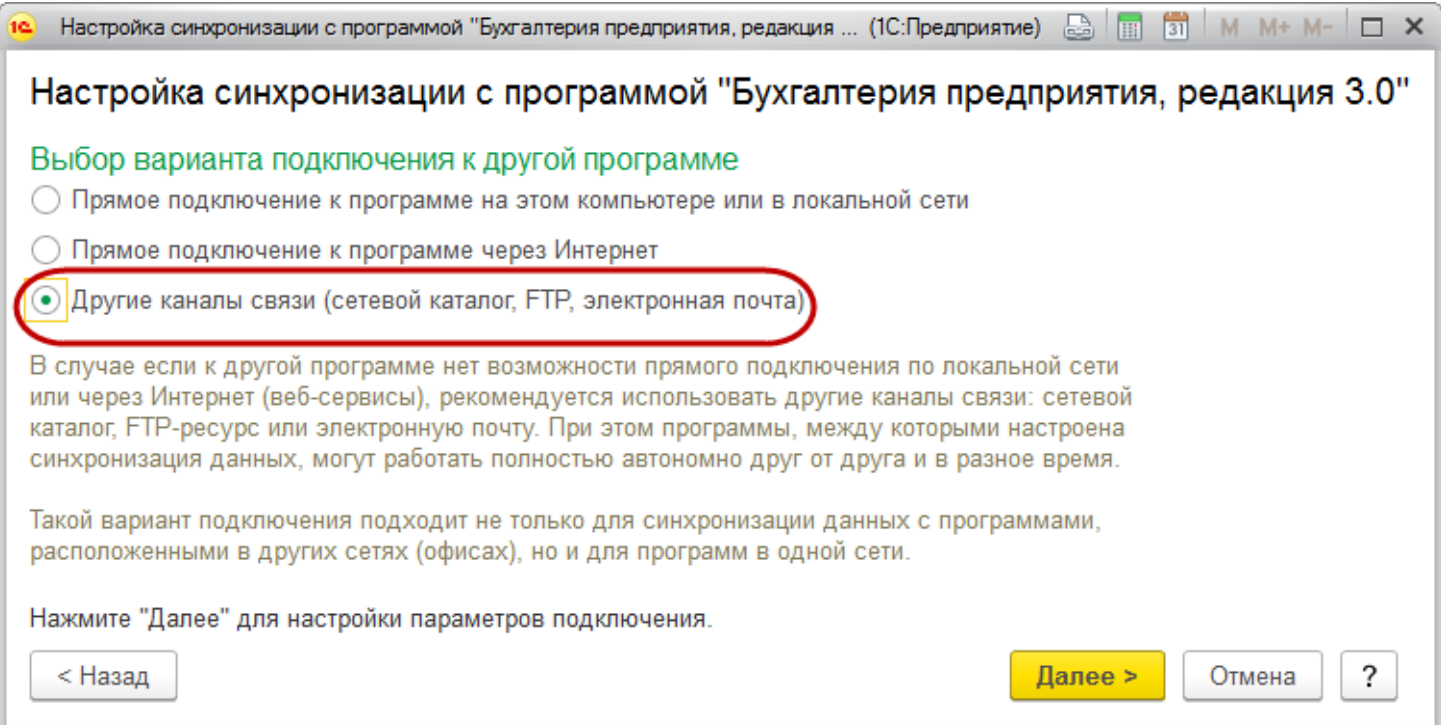

Каналы связи, связанные с интернетом, могут иметь ограниченную емкость и скорость. В программе предусмотрены возможности по рациональному их использованию.

#### <span id="page-14-0"></span>**Локальный или сетевой каталог**

В качестве каталога для синхронизации данных может использоваться карта памяти.

- 1. При использовании варианта подключения через локальный или сетевой каталог включите флажок **Настроить подключение через локальный или сетевой каталог** (включен по умолчанию).
- 2. Введите путь к **Каталогу**, например, **F:\Папка для обмена**. Каталог может быть на том же компьютере, в сетевом каталоге или на карте памяти (рекомендуется).
- 3. Уменьшить объем пересылаемого сообщения можно с помощью его архивирования. Для этого включите флажок **Сжимать отправляемые данные в архив**, при необходимости укажите **Пароль архива** для защиты данных.
- 4. Включите флажок **Транслитерировать имена файлов сообщений обмена**. В результате имена файлов будут автоматически написаны на латинице.
- 5. Можно выполнить проверку возможности записи в указанный каталог.
- 6. Нажмите кнопку **Далее** для настройки подключения через FTP-ресурс.

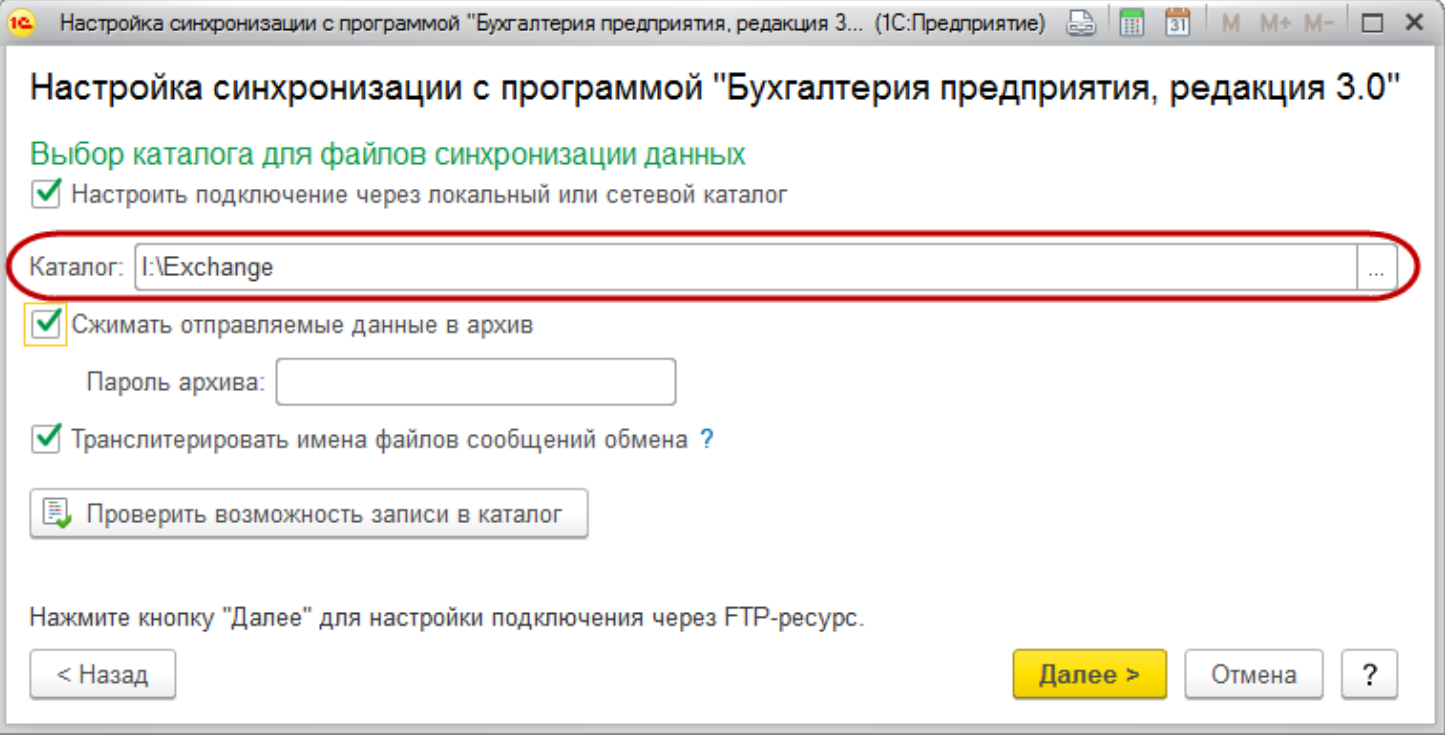

#### <span id="page-15-0"></span>**Подключение через FTP-ресурс**

- 1. Включите флажок **Настроить подключение через FTP-ресурс**.
- 2. Укажите **Путь к каталогу**, например **ftp://ftp.Demo.ru/**, **Порт** (по умолчанию **21**).
- 3. Укажите имя **Пользователя** (логин), например, **Administrator** и **Пароль**, например, **123**.
- 4. Для ограничения размера передаваемого сообщения введите **Максимальный размер файла** (**КБ**). Если сообщение может быть неограниченного размера, оставьте значение 0 (по умолчанию).

**Внимание!** Необходимо учитывать, что если при синхронизации данных передаваемое сообщение будет превышать указанное ограничение, отправка или получение данных не состоится, в журнале регистрации будут зафиксированы сведения об этом.

- 5. Включите флажок, для того чтобы организовать **Пассивное соединение**.
- 6. Можно выполнить проверку подключения.
- 7. Нажмите кнопку **Далее** для настройки подключения по почте.

![](_page_16_Picture_109.jpeg)

#### <span id="page-16-0"></span>**Подключение по электронной почте**

- 1. Включите флажок **Настроить подключение по электронной почте**.
- 2. Выберите из списка Учетную запись электронной почты с помощью кнопки  $\lfloor \cdot \rfloor$ .
- 3. Для того чтобы ограничить размер сообщения, введите **Допустимый размер вложения письма**.
- 4. Нажмите кнопку **Далее** для настройки дополнительных параметров синхронизации данных.

![](_page_17_Picture_101.jpeg)

### <span id="page-17-0"></span>**Выполнение синхронизации данных**

Если настроено автоматическое выполнение синхронизации данных, то синхронизация данных будет осуществляться по заданному расписанию.

Если автоматическое выполнение синхронизации данных не настроено или необходимо выполнить синхронизацию данных в данный момент времени, то для выполнения синхронизации данных вручную необходимо открыть список **Настройки синхронизации данных**.

![](_page_17_Picture_102.jpeg)

В списке отображается программа и наименование информационной базы-корреспондента, информация по датам выполненных отправок и получений, для наглядности неуспешные отправки и получения данных отмечаются красным значком. С помощью кнопки **Только неуспешные** можно просмотреть все неудавшиеся попытки синхронизации данных.

Для того чтобы произвести синхронизацию данных вручную, в списке **Настройки синхронизации данных** выберите нужную настройку синхронизации данных, затем нажмите кнопку **Синхронизировать**. Также для этого можно воспользоваться двойным щелчком мыши по нужной настройке, если в списке их несколько. Программа выводит сообщение. Для подтверждения нажмите кнопку **Да**.

События, возникающие в процессе отправки и получения данных, записываются в журнал регистрации. Если синхронизация данных не работает, то с помощью этой информации можно разобраться в причинах. Для того чтобы просмотреть журнал регистрации, выберите в списке **Настройки синхронизации данных** нужную настройку синхронизации данных, щелкните по ней правой кнопкой мыши, для того чтобы вызвать контекстное меню, выполните команды **События получения данных** или **События отправки данных**. Также можно просмотреть журнал регистрации с помощью соответствующих команд меню **Еще**.

Просмотреть события синхронизации данных можно также из карточки каждой настройки синхронизации. Для этого выполните одну из ссылок **События отправки**, **События получения** на панели навигации окна настройки синхронизации данных.

### <span id="page-18-0"></span>**Выполнение синхронизации данных при необходимости (интерактивно)**

Режим интерактивной синхронизации данных следует выбирать в том случае, если до синхронизации данных один и тот же объект мог быть введен независимо в обе программы, участвующие в синхронизации. Например, интерактивный режим синхронизации данных следует выбирать для первой синхронизации данных между двумя программами, учет в которых уже ведется, и в них имеются одинаковые списки - **Контрагенты, Номенклатура** и т.д. Вероятность существования дублирования данных в таких программах очень высока. Интерактивный режим позволит такие данные сопоставить автоматически или вручную.

1. В списке **Настройки синхронизации данных** выберите нужную настройку синхронизации

данных, затем нажимаете кнопку **Синхронизировать данные, задав дополнительные параметры**, для того чтобы открыть **Помощник интерактивной синхронизации данных**. Помощник предназначен для выполнения отправки и получения данных с возможностью предварительного просмотра и сопоставления получаемых данных.

- 2. На первой странице **Помощника интерактивной синхронизации данных** указаны параметры производимой синхронизации данных, заданные при настройке синхронизации. При необходимости нажмите кнопку **Настроить** для указания других параметров.
- 3. Нажмите кнопку **Далее** для перехода к сопоставлению объектов. Анализ данных занимает некоторое время.
- 4. При необходимости с помощью переключателя **Данные для отправки** выберите вариант отправки дополнительных данных:
- **Отправить все документы –** выберите документы для отправки, для этого в поле **За период** с

помошью кнопки  $\Box$  укажите период, за который отправлять данные, с помощью соответствующей ссылки можно **Выбрать организации** для отправки документов;

■ **Не добавлять документы к отправке** – в этом случае будут отправлены данные согласно общим настройкам;

■ **Добавить произвольные справочники и документы** – дополнительно будут отправлены данные согласно отбору. Для отправки можно выбрать документы и элементы списков, все или согласно заданному отбору. Для выбора данных воспользуйтесь ссылкой **С отбором**, выберите из списка вид документа или наименование списка программы, при необходимости задайте параметры

отбора. После подтверждения ссылка принимает вид условий отбора. С помощью кнопки  $\lfloor \frac{x}{n} \rfloor$  можно отменить отбор.

Перейдите по соответствующей ссылке, для того чтобы открыть **Отчет о составе отправляемых данных**. Также отчет можно открыть по кнопке **Состав данных** из окна **Отправляемые данные**. В отчете приводится статистика по данным, которые будут или не будут отправлены.

С помощью кнопки **Настройки** можно **Сохранить текущую настройку** отбора данных для отправки или выбрать из списка ранее сохраненную настройку.

Нажмите кнопку **Далее** для выполнения синхронизации данных.

![](_page_19_Picture_424.jpeg)

В ходе интерактивной синхронизации программа производит автоматическое сопоставление данных и выводит таблицу сопоставленных данных.

Выполнять получение данных (по соответствующей команде) рекомендуется только после выполнения сопоставления объектов. Если объекты не были сопоставлены, то после получения данных будут созданы дубли «не сопоставленных» объектов.

С помощью кнопки **Сопоставить** открывается список для предварительного просмотра получаемых данных и выполнения сопоставления объектов вручную.

При использовании интерактивного режима получения данных рекомендуется вначале выполнять автоматическое сопоставление, а затем выполнять сопоставление вручную для объектов, которые не были сопоставлены автоматически. Сопоставленные вручную объекты двух программ запоминаются и при выполнении следующей синхронизации данных сопоставляются автоматически.

После сопоставления всех совпадающих объектов в информационных базах синхронизацию между ними можно выполнять в автоматическом режиме (при условии, что далее все объекты будут заводиться только в какой-то одной программе, а в другую будут переноситься с помощью синхронизации данных). Для того чтобы такие объекты переносились быстрее, рекомендуется увеличивать частоту автоматической синхронизации данных.

После получения данных по кнопке **Далее** помощник выполнит отправку данных.

На заключительной странице помощника будет предложено настроить выполнение синхронизации данных автоматически по расписанию. Если текущая синхронизация данных уже включена в одно из существующих расписаний выполнения синхронизации данных, то данное предложение будет недоступно.

Для настройки расписания синхронизации данных в автоматическом режиме нажмите кнопку **Настроить**.

![](_page_20_Picture_321.jpeg)

Для выхода из помощника интерактивной синхронизации данных нажмите кнопку **Готово**.

### <span id="page-20-0"></span>**Автоматическое выполнение синхронизации данных по расписанию**

Во время настройки синхронизации данных можно настроить автоматическое выполнение синхронизации данных по кнопке **Настроить**. В этом случае в открывшемся окне **Сценарий синхронизации данных** часть полей заполняется автоматически.

![](_page_21_Picture_334.jpeg)

 $\times$ 

?

ie ∸

С помощью ссылки панели навигации в настройке синхронизации данных **Сценарии синхронизации** можно просмотреть список сценариев синхронизации данных, создать новый сценарий синхронизации данных или изменить существующие.

Основное назначение сценария – это выполнение синхронизации данных автоматически по заданному расписанию. Сценарий необходим для задания расписания и порядка отправки и получения данных.

Не рекомендуется выполнять только отправку данных или только получение данных, хотя сценарий позволяет это сделать. Надо выполнять полноценную синхронизацию данных в одном сценарии.

Для каждого сценария можно использовать индивидуальное расписание.

В списке сценариев можно **Включить/Отключить** загрузку или выгрузку данных с помощью кнопки

, выполняемые действия сценария отмечаются флажком в соответствующей колонке списка. Сценарий с включенным расписанием в списке выделен жирным шрифтом. При отключении расписания выделение снимается.

Для ввода нового сценария нажмите кнопку **Добавить**. Программа автоматически предлагает вариант заполнения сценария. Также можно заполнить данные самостоятельно.

С помощью флажка **Автоматически по расписанию** можно отключить расписание синхронизации данных. При вводе сценария флажок по умолчанию включен.

Нажмите кнопку **Добавить** для добавления в сценарий нового действия, заполните необходимые данные:

■ В колонке **Информационная база** выберите из списка нужный тип информационной базы, например, **Бухгалтерия предприятия, редакция 3.0**. Выберите из предлагаемого списка нужную информационную базу, например, **БП**;

■ После выбора информационной базы в колонке **Подключение** выберите вариант подключения из списка, который используется в настройке синхронизации (например, **Локальный или сетевой каталог**);

■ В колонке **Выполняемое действие** выберите из списка нужные действия в сценарии – **Получение данных** или **Отправка данных**.

После того как был настроен сценарий синхронизации данных, около настройки синхронизации

данных в списке появляется значок . Посмотреть сценарий выбранной синхронизации данных можно также в списке **Настройки синхронизации данных** по команде **Еще – Сценарии синхронизации данных**.

### <span id="page-22-0"></span>**Результаты синхронизации данных**

При выполнении синхронизации данных возможно возникновение проблемных ситуаций, требующих вмешательства пользователя.

Результаты синхронизации данных можно увидеть в виде ссылки в списке **Настройки синхронизации данных**. В случае возникших в ходе синхронизации коллизий ссылка принимает

вид **Предупреждения** с соответствующим значком. В скобках указывается количество предупреждений. Для просмотра списка предупреждений перейдите по ссылке. В результате откроется форма **Предупреждения при синхронизации данных**.

В заголовке каждой вкладки данной формы в скобках указывается количество соответствующих проблемных ситуаций.

В колонках списка выводится необходимая информация о данных, по которым возникли проблемы, и причина, по которой они не были приняты. Причина кратко указывается в специальной колонке, при этом по выделенной строке в нижней части списка выводится подробная формулировка, с указанием проблемных полей списков или документов.

Список не является динамическим, для обновления в нем данных при необходимости нажмите кнопку

c **Обновить**.

### <span id="page-22-1"></span>**Непроведенные документы**

На этой вкладке показываются документы, которые не удалось провести по каким-либо причинам. Для решения проблемы с проведением документа рекомендуется открыть документ и устранить недочеты, мешающие его проведению. Внизу списка отражается причина невозможности автоматического проведения.

### <span id="page-22-2"></span>**Незаполненные реквизиты**

Содержит список незаполненных реквизитов элементов списков программы.

Для исправления необходимо открыть элемент списка (это можно сделать, дважды щелкнув по нему левой клавишей мыши) и заполнить обязательные для заполнения поля, затем записать элемент.

### <span id="page-22-3"></span>**Конфликты**

При настроенной синхронизации данных между двумя программами возникают ситуации, когда одни и те же данные изменяются одновременно (в промежуток между выполнением сеанса синхронизации данных) в обеих программах. Это приводит к возникновению двух различающихся версий одинаковых данных в этих программах. Такая ситуация называется конфликтом изменения данных.

Конфликты изменения данных разрешаются (выбирается одна из версий) автоматически, однако можно изменить результат автоматического разрешения конфликта. Для этого выделите элемент списка.

### <span id="page-23-0"></span>**Не принятые по дате запрета**

В этом списке отображаются данные, которые были отклонены из-за установленного запрета на загрузку данных прошлых периодов.

# **Приложение 1 - Состав объектов для обмена**

<span id="page-25-0"></span>![](_page_25_Picture_543.jpeg)

![](_page_26_Picture_447.jpeg)

![](_page_27_Picture_551.jpeg)

![](_page_28_Picture_471.jpeg)

![](_page_29_Picture_460.jpeg)

![](_page_30_Picture_18.jpeg)

## <span id="page-31-0"></span>**Приложение 2 - Особенности обмена**

- 1. **Выгрузка справочников из УАТ.** Некоторые справочники УАТ всегда регистрируются к обмену в режиме "По необходимости". Это означает, что они выгружаются только в том случае, если они используются в каких-то других выгружаемых справочниках или документах. Это следующие справочники:
	- Банки
	- Валюты
	- Единицы измерения
	- Классификатор единиц измерения
	- Пользователи
	- Страны мира
- 2. **Загрузка Заказов на ТС.** В загруженных Заказах на ТС адрес отправления определяется следующим образом, в порядке приоритетов:

Если отправление - со склада нашей организации

- Адрес склада по данным УАТ
- Основной пункт отправления, установленный для организации/подразделения в обработке "Установка прав и настроек"

Если отправление - от клиента

- Адрес, переданный из типовой конфигурации
- Основной пункт назначения для грузоотправителя по данным УАТ
- Неосновной пункт назначения для грузоотправителя по данным УАТ
- Основной пункт назначения для контрагента по данным УАТ
- Неосновной пункт назначения для контрагента по данным УАТ
- Юридический адрес грузоотправителя
- Юридический адрес контрагента

Для адреса назначения алгоритм аналогичный.

### <span id="page-31-1"></span>Особенности обмена с ЗУП

- 1. **Подразделения**. Справочник "Подразделения" УАТ выгружается в справочник "Структура предприятия" ЗУП. Элементы справочника "Подразделения" ЗУП при обмене не создаются, и их необходимо создавать вручную. Подразделение в документе "Данные для расчета зарплаты" подставляется не из данных УАТ, а из кадровых данных сотрудника, которые указаны в ЗУП (эти кадровые данные нужно заполнять в ЗУП, создавая для сотрудников документы приема на работу).
- 2. **Сотрудники**. Для корректной загрузки документов "Данные для расчета зарплаты" в ЗУП сначала на стороне ЗУП необходимо принять сотрудников на работу. Иначе в полученных документах сотрудники не будут заполнены.
- 3. **Параметры выработки УАТ**. В тех параметрах выработки в УАТ, которые будут выгружаться, необходимо указать виды работы сотрудника на вкладке "Прочее".
- 4. **Дополнительные реквизиты и сведения.** Обмен дополнительными реквизитами и сведениями с ЗУП не поддерживается.

### <span id="page-31-2"></span>Особенности обмена с УТ/КА/ERP

1. **Подразделения**. При обмене подразделениями с ERP используются элементы справочника ERP "Структура предприятия". Справочник "Подразделения организаций", предназначенный для регл. учета, в обмене с УАТ не участвует.

При получении подразделений из ERP не заполняется организация, к которой принадлежит

подразделение. Это связано с тем, что структура справочника ERP "Структура предприятия" не такая, как у справочника "Подразделения" УАТ - этот справочник иерархический, и он не связан с организациями.

Поэтому организацию в подразделениях УАТ надо заполнять вручную.

- 2. **Организации**. При получении организаций из УАТ на стороне ERP возможны предупреждения о неправильно заполненных реквизитах для организации ("Для индивидуального предпринимателя доступна только упрощенная система налогообложения"). Эти реквизиты должны быть заполнены на стороне ERP, в УАТ нет данных для их заполнения.
- 3. **Склады**. При получении складов из УАТ на стороне ERP возможны предупреждения о неправильно заполненных реквизитах для склада ("Нельзя отключить использование ордерной схемы при отражении излишков, недостач и порчи, т.к. есть вид номенклатуры, для которого настроено указание серий при отражении недостач и/или излишков"). Эти реквизиты должны быть заполнены на стороне ERP, в УАТ нет данных для их заполнения.
- 4. **Договоры**. Для получения договоров из УАТ в ERP должно быть создано хотя бы одно соглашение по этой организации, по которому могут использоваться договоры. Также договор УАТ не должен содержать доп. реквизита "ВиртуальныйДоговор", значение которого - строка "ВиртуальныйДоговор".
- 5. **Справочник "Пункты назначения"**. При получении пункта в УАТ, если пункт назначения не найден (поиск выполняется по наименованию или адресу), то автоматически создается новый пункт по полученному адресу.
- 6. **Документы физических лиц**. При получении документов в ERP всегда устанавливается флаг "Является документом, удостоверяющим личность" в "Истина". Это связано с тем, что в используемой версии универсального формата 1.8 этот флаг передать нельзя. Передать флаг можно будет только после перехода на версию формата 1.10, судя по коду ERP
- 7. **Документ ERP "Внутреннее потребление товаров"**. При отправке документа УАТ "Операция с ТЖ" в документ ERP "Внутреннее потребление товаров" обязательный реквизит таблицы товаров "Категория эксплуатации" не заполняется. Данных, на основании которых его надо заполнять, в УАТ нет.
- 8. **Документ ERP "Реализация товаров и услуг"**. При отправке документа УАТ "Реализация товаров и услуг" в документ ERP "Реализация товаров и услуг" возникает сообщение о том, что скидки не рассчитаны и что для их расчета нужно провести документ из формы документа. Без этого документ не проводится. Расчет скидок при загрузке документа, видимо, невозможен.
- 9. **Платежные поручения исходящие**. При отправке документа УАТ "Платежное поручение исходящее" в документ ERP "Списание безналичных денежных средств" в формируемых документах возникает ошибка о том, что не заполнена "Заявка на расходование денежных средств".

В формате Enterprise Data эта заявка должна указываться в шапке документа, а в УАТ она указывается в ТЧ, поэтому корректное заполнение этого реквизита невозможно.

- 10. **Авансовые отчеты**. Поскольку типовые ERP и Бухгалтерия при обмене Авансовыми отчетами игнорируют входящие значения (при получении) и передают значения по умолчанию (для организации) для учета НДС, то из УАТ передаются в реквизите НалогообложениеНДСпродавца значения по организации по умолчанию, а при получении устанавливаются (для новых документов) значения, получаемые в универсальном формате.
- 11. **Документ ERP "Отражение зарплаты в финансовом учете"**. При отправке документа УАТ "Начисление зарплаты" в документ ERP "Отражение зарплаты в финансовом учете" заполнение поля "Способ отражения зарплаты" табличной части "Начисления и взносы" является обязательным для проведения документа. При загрузке из формата Enterprise Data поле не заполняется, так как в УАТ нет данных для заполнения этого поля. Необходимо заполнить поле вручную и после этого провести документ.
- 12. **Расходно-кассовые ордера**. При загрузке РКО в ERP они не будут проводиться, если для кассы, указанной в этих документах ERP, не установлен флаг ""Разрешить выдачу денежных средств без "заявок на оплату"".
- 13. **Документ ERP "Внутреннее потребление товаров (передача в эксплуатацию)"**. При получении этого документа в ERP не заполняются обязательные реквизиты ТЧ "Товары": "Физическое лицо", "Категория эксплуатации" (в УАТ категорий нет и неясно, откуда брать), "Статья расходов" (в УАТ неясно, откуда брать)

### <span id="page-33-0"></span>Особенности обмена с БП

- 1. **Подразделения.** Обмен подразделениями с Бухгалтерией не выполняется, поскольку на стороне Бухгалтерии он не используется для участвующих в обмене документов.
- 2. **Справочник "Пункты назначения"**. При получении пункта в УАТ, если пункт назначения не найден (поиск выполняется по наименованию или адресу), то автоматически создается новый пункт по полученному адресу.
- 3. **Документ БП "Списание с расчетного счета"**. При отправке документа УАТ "Платежное поручение исходящее" в документ БП "Списание с расчетного счета" устанавливается флаг "Подтверждено выпиской банка". Этот флаг не связан с данными УАТ. В механизме обмена нет возможности передать значение этого флага в БП.
- 4. **Авансовые отчеты**. Поскольку типовые ERP и Бухгалтерия при обмене Авансовыми отчетами игнорируют входящие значения (при получении) и передают значения по умолчанию (для организации) для учета НДС, то из УАТ передаются в реквизите НалогообложениеНДСпродавца значения по организации по умолчанию, а при получении устанавливаются (для новых документов) значения, получаемые в универсальном формате.
- **5. Настройка синхронизации данных в БП "Выгружать аналитику по складам".** При отключенном флаге:
	- не регистрируются к выгрузке из Бухгалтерии документы "Перемещение товаров, материалов"
	- не заполняется склад и его адрес в Заказах на ТС, полученных из документов БП"Возврат товаров от покупателя", "Возврат товаров поставщику" и "Реализация товаров и услуг"
	- не заполняется склад в документах "Поступление материалов и услуг" УАТ

### <span id="page-33-1"></span>Особенности обмена с УНФ

- 1. **Виды номенклатуры.** При получении категорий номенклатуры УНФ из видов номенклатуры УАТ тип номенклатуры заполняется значением по умолчанию "Запас". В этих категориях номенклатуры может потребоваться вручную заполнить реквизит "Признак предмета расчета"
- 2. **Подразделения.** При обмене подразделениями не заполняется организация, к которой принадлежит подразделение, поскольку в формате Enterprise Data нет поля "Организация" для подразделения.

Поэтому организацию в подразделениях в УАТ и в УНФ надо заполнять вручную.

- 3. **Склады.** При получении розничных складов в УНФ надо вручную заполнять розничный вид цен. В УАТ такого реквизита у складов нет, в УНФ для розничных складов его заполнение обязательно.
- 4. **Сотрудники.** При получении в УНФ документов, содержащими сотрудников (например, документа "Расход со счета" в операции "Подотчетнику") возможна ошибка заполнения сотрудника. Это связано с ошибкой УНФ, вызванной тем, что на момент заполнения сотрудника в УНФ еще не создано физическое лицо, связанное с этим сотрудником.
- 5. **Документ УНФ "Приходная накладная"**. При получении приходных накладных в УНФ возможны ошибки заполнения единиц измерения в случае, когда передается новая

номенклатура. Это связано с ошибкой УНФ, вызванной тем, что на момент заполнения единиц измерения в приходной накладной еще не создан элемент справочника "Номенклатура".

- 6. **Документ УНФ "Расходная накладная"**. При получении расходных накладных в УНФ не заполняется единица измерения номенклатуры услуги. Это связано с ошибкой УНФ, вызванной тем, что в формате обмена единицы измерения услуги нет.
- 7. **Документ УНФ "Списание запасов".** При получении Списаний запасов на стороне УНФ не заполняется корреспонденция, из-за чего документы не проводятся. Кода, который ее заполняет при загрузке по обмену, в УНФ нет.
- 8. **Документ УНФ "Заказ поставщику"**. При получении Заказов поставщику на стороне УНФ не заполняются ставка НДС, курс и кратность взаиморасчетов, из-за ошибки на стороне УНФ. Их требуется перезаполнить вручную.
- 9. **Документ УНФ "Поступление в кассу"** с операцией "Прочее поступление" выгружается в Приходный кассовый ордер УАТ с операцией "Прочие расчеты с контрагентами" или "Прочий приход денежных средств", в зависимости от счета-корреспондента.
- 10. **Документ УНФ "Расход из кассы"** с операциями "На расходы" или "Общий расход" выгружается в Расходный кассовый ордер УАТ с операцией "Прочие расчеты с контрагентами" или "Прочий расход денежных средств" в зависимости от счета-корреспондента.
- 11. **Документ УНФ "Поступление на счет"** с операцией "Прочее поступление" выгружается в Платежное поручение входящее УАТ с операцией "Прочие расчеты с контрагентами" или "Прочий приход денежных средств", в зависимости от счета-корреспондента.